## Quick Reference for Students Getting Started in LANGUAGE! Live

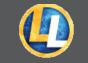

### http://II.voyagersopris.com

| ٦ | Student Name: |
|---|---------------|
|   | Username:     |
|   | Password:     |

*LANGUAGE! Live* is an interactive, Web-based program that helps you learn important reading skills. In the Quick Reference guide, you will learn how to do the following:

- 1. Get started
- 2. Create an online avatar
- 3. Navigate the LANGUAGE! Live program

## Get Started

Your teacher will give you a username and password. Write it in the space above.

#### 1 Go to <u>http://ll.voyagersopris.com</u>. 2 Enter your Username

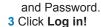

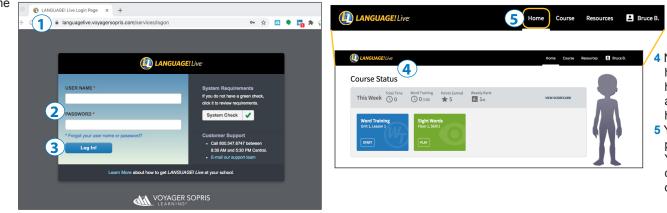

- 4 Next, you'll land on your homepage. Here, you will see how you are doing and any assignments that your teacher has for you.
- 5 You can go anywhere in the program from the homepage. You can always return here by clicking the **Home** tab at the top of the screen.

### Create an avatar

2

In LANGUAGE! Live, you will use a custom avatar to represent yourself. Your classmates and teacher will be able to identify you by this avatar.

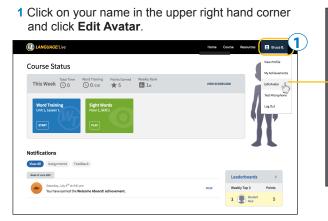

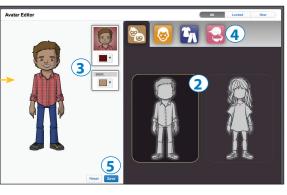

- 2 Click on the male or female image to select a gender.
- **3** Select the background and skin colors using the dropdown menus.
- 4 Click the other tabs—face, clothes, and hat/glasses to make your avatar your own.
- 5 Whenever you change or add something, the Save button is activated. Be sure to click Save to keep any changes you made! You can click Reset to go back to your last saved avatar.
- **6** When you're ready to exit, select any of the tabs at the top of the page.

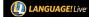

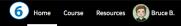

# Quick Reference for Students Getting Started in LANGUAGE! Live

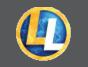

#### 3 Navigate the LANGUAGE! Live Program

| Micro     | phone Test using Html5WS2                                                                                                    |   |        |                                     |
|-----------|----------------------------------------------------------------------------------------------------|---|--------|-------------------------------------|
|           | Allow your microphone to record.<br>Press the Start button to give us permission to record your voice.                                                                                       |   | START  | View Profile                        |
|           | Check microphone permissions.<br>Make sure your browser allowed the microphone.                                                                                                    |   |        |                                     |
|           | Check your microphone level.<br>Make sure your microphone is not muted. Speak clearly into your microphone to see<br>the level rise to the right. It should easily rise above the first bar. |   |        | My Achievements                     |
|           | Make a short test recording.<br>Press the Record button and speak a short sentence. Press it again to stop<br>recording.                                                                     | • | RECORD | Edit Avatar                         |
| Step 5: I | Review your test recording locally.<br>Press the Review button to listen to your test recording.                                                                                             | Þ | REVIEW |                                     |
|           |                                                                                                    |   | Aha    | <ul> <li>Test Microphone</li> </ul> |

Test your mic settings before beginning lessons. Click on your name in the upper

right hand corner and click **Test Microphone**. Follow the steps after you click **Start**.

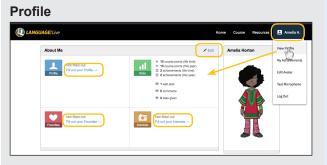

From this screen, you can make additions or changes to your profile. Click on your name in the upper right hand corner and click **View Profile**.

Here, you can describe yourself and your interests so that your teacher and classmates can know you better.

Click on **Edit** or any of the links to fill out as much or as little of the profile as you like.

#### Assignments

| LANGUAGE! Uve                                                                                                    | Home Course Resources 💄 Amelia |
|----------------------------------------------------------------------------------------------------|--------------------------------|
| Course Status                                                                                                    | á                              |
| This Week Control Time Word Training Points Earned Weekly f                                                                                                    |                                |
|                                                                                                    | Training<br>Lesson 1<br>New 2  |
| Notifications<br>There are a second and a second and a seco | 3 4                            |
| Notifications                                                                                                    | Lesderboards                   |
| Notifications<br>View All Assignments Feedback                                                                                                    | 3 4                            |
| Notifications<br>Network Feebala<br>Managements Feebala<br>Managements Feebala                                                                                                    | Leaderboards                   |

You will find all of your assignments on your **Dashboard** as soon as you log in.

# **Leaderboards** (Click LEADERBOARDS from the **Course** drop-down menu)

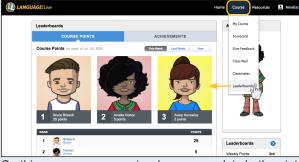

On this screen, you can view how you rank in both points and achievements.

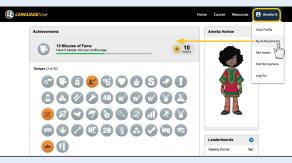

From the name drop-down menu, select **Achievements**, and you can see the achievements (badges, certificates, and points) you've earned, and those left to accomplish!

- **1** Tests are located in the orange box.
- 2 Text Training assignments are in the purple box.
- **3** Word Training assignments are in the blue box.
- 4 Sight Words games are in the green box.

A call-to-action button is on each colored box, such as START, CONTINUE, or PLAY. Click on the button to open the box and do the work.

#### Scorecard (Click VIEW SCORECARD from Home)

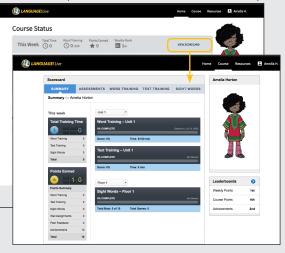

Your scorecard is like a progress report. Check it regularly to see how you're doing in the program.

# **Class Wall** (Click CLASS WALL from the **Course** drop-down menu)

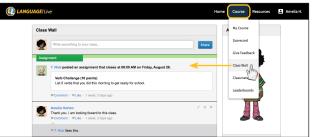

The Class Wall is where your teacher will post announcements and assignments, and if allowed, where you can post comments, too!